# Using Digital Learning Technologies in Junior Cycle Music How to Edit and Mix Video

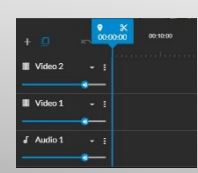

Mute track

**Ia** Backgrounds

Playhead

This resource is a guide to edit and mix videos onto a background with a synced backing track

## **Preparation: Create your Master Audio Track for aligning the video visuals**

- Separate the audio from the student video using WeVideo: Choose *Create a new* **Video > Import media**, drag video to the timeline, click **Finish > Audio only**
- Edit and mix your audio in an audio editor e.g. (See *How to Mix and Edit Audio in Audacity) or (*See *How to Mix and Edit Audio in Soundtrap)* to create your Master Audio Track
- You will use this Master Audio Track for aligning with the video visuals

## **Step 1: In the Dashboard click Video**

• Click **Create a new > Video** > select video size e.g Horizontal 16:9 **> Start Editing**

# **Step 2: Import media**  $\bullet$  Import

Two ways to import media include...

• Click, drag, and drop your videos and Master Audio Track into the import media panel *or* 

Stock media

**B** My media

• Click **Browse To Select**

 $\triangleright$  wevipeo

## **Step 3: Populate the timeline**

- Click on **Backgrounds** and drag your chosen background to **Video 1** on the timeline
- Drag the Master Audio Track to **Audio 1**
- Drag your first student video to **Video 2** and so on
- To add additional video or audio tracks to the timeline click the  $+$  icon

## **Step 4: Edit video**

- Click on a specific track to access the edit panel  $\mathbb{Z}$   $\mathbb{Z}$   $\mathbb{Q}$  FX
- Click on **Clip Editor > Transform > Scale** video to resize. Then reposition the video on the background **> Save Changes**. Repeat this step for each video II Video 2
- Mute video audio by clicking the three dots to show individual track options
- To delete unwanted sections…
	- at the beginning or end of the video: **Trim** by dragging the edge left or right
	- in the middle of the video: place the playhead at the start of the unwanted section click **Split** . Then, place the playhead at the end of the unwanted section, split and delete section
- Sync muted videos to the Master Audio Track
- For further edits e.g. Fade in/out: click **Clip Editor > Animation > Fade: Edit Settings**

## **Step 5: Export**

• Click **Finish** (at top right of screen) > **Title > Video > Resolution > Destination**

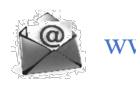

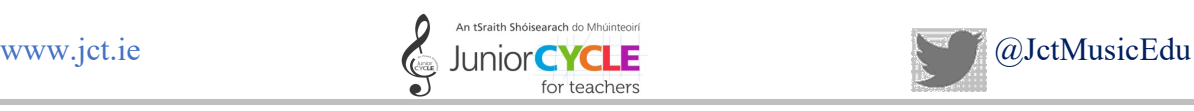

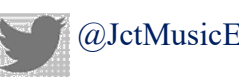

New track

**IZ** Transitions

 $\mathbf{E}$  Audio

 $\blacksquare$  Text